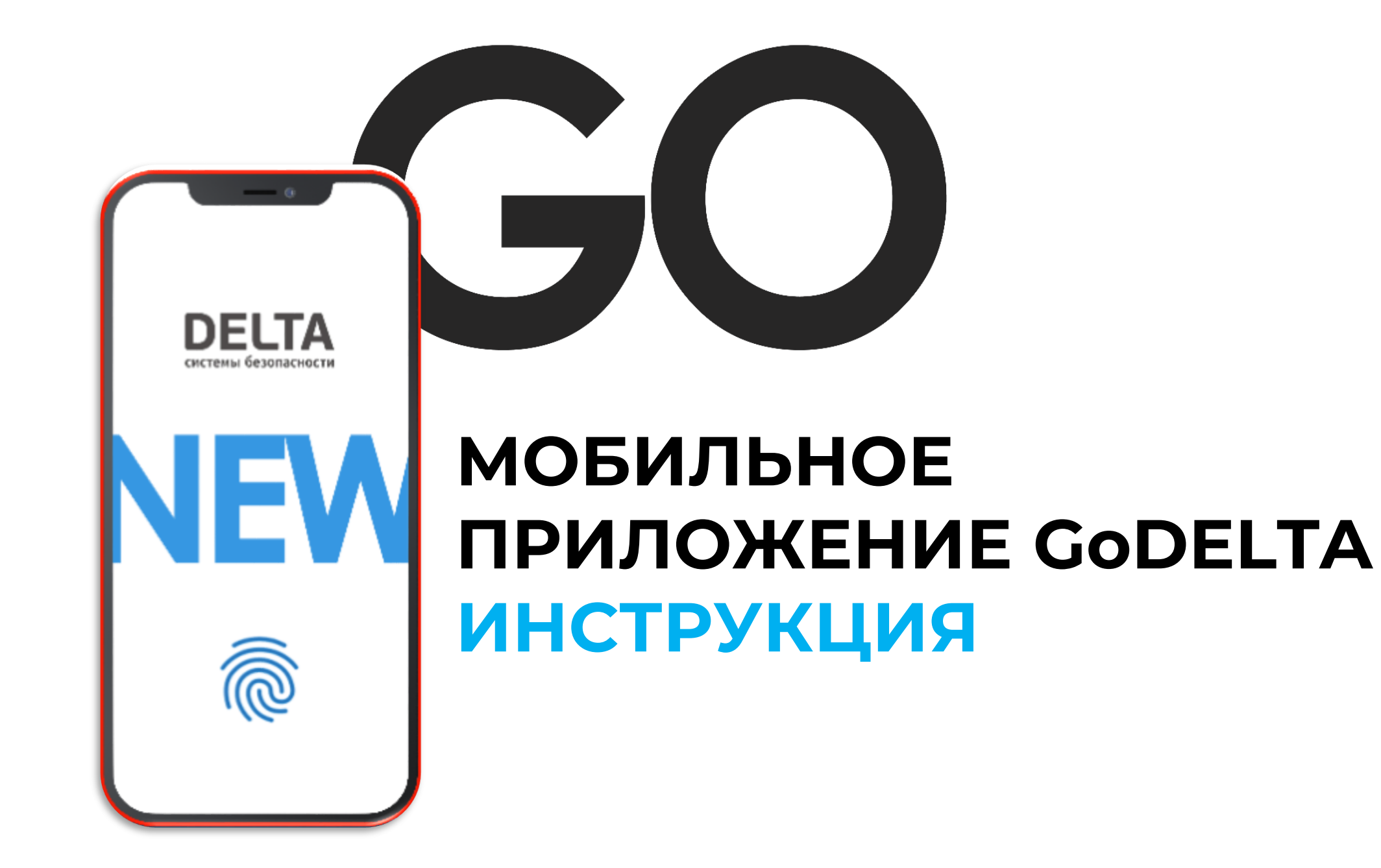

## Содержание:

- 1. [Возможности мобильного приложения](#page-2-0) GoDELTA
- 2. [Авторизация](#page-3-0)
- 3. Настройка интерфейса
- 3.1. [Темная тема](#page-4-0)
- 3.2. [Главный экран](#page-5-0)
- 3.3. [Кнопки управления](#page-6-0)
- 4. Управление охраной
- 4.1. [Постановка и снятие с охраны](#page-7-0)
- 4.2. [Вызов тревоги](#page-8-0)
- 4.3. [Видеонаблюдение](#page-9-0)
- 5. [Доверенные лица](#page-10-0)
- 6. [Оплата](#page-12-0)
- 7. [Заказ дополнительных элементов охраны](#page-13-0)
- 8. [Подключение к охране нового объекта](#page-14-0)
- 9. [Управление приостановками](#page-16-0)
- 10.[Поддержка](#page-16-0)
- 11. Уведомления
- 12. Отправка акта выполненных работ на электронную почту
- 13. Отправка счета на оплату на электронную почту

# <span id="page-2-0"></span>Возможности мобильного приложения GoDELTA:

Мобильное приложение позволяет:

- управлять безопасностью охраняемого объекта удаленно;
- просматривать и пополнять баланс;
- проверять статус охраняемого объекта;
- заказать дополнительное оборудование и подключить новые объекты к охране;
- связаться с поддержкой по любым вопросам 24/7.

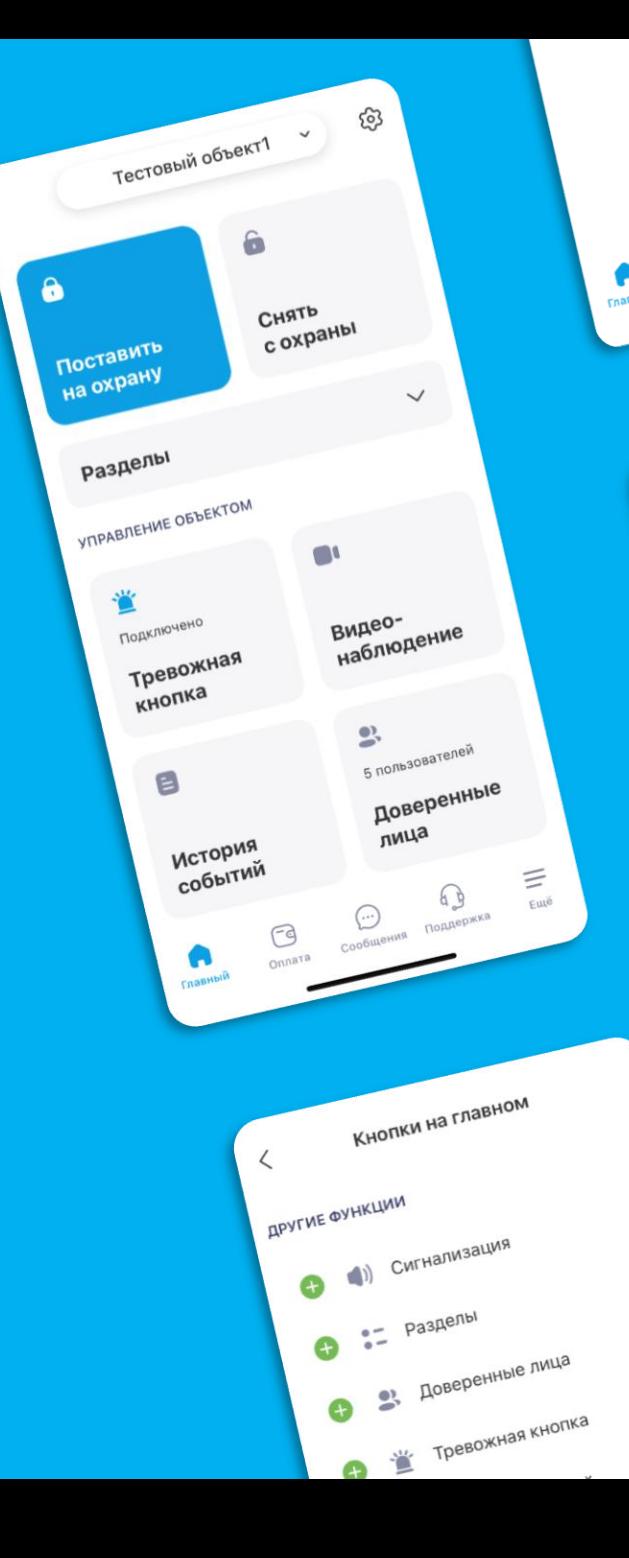

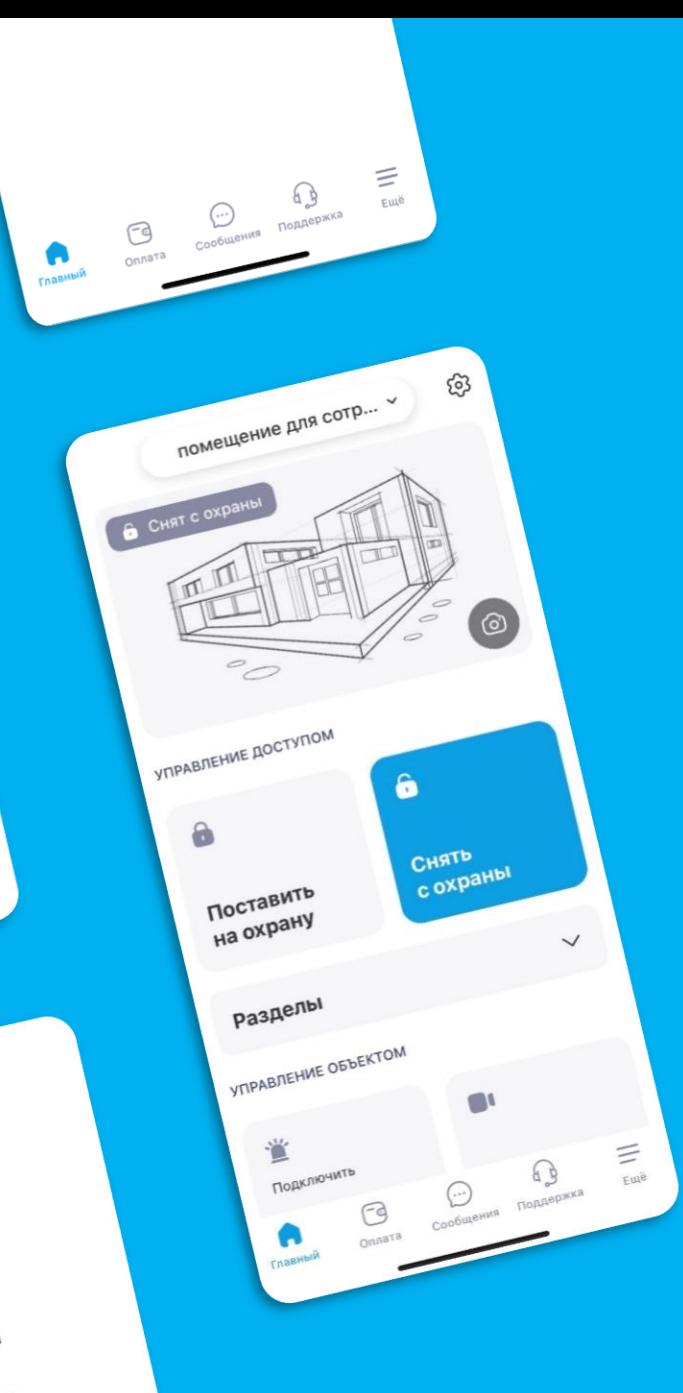

## <span id="page-3-0"></span>Авторизация:

1. Скачайте приложение по ссылке:

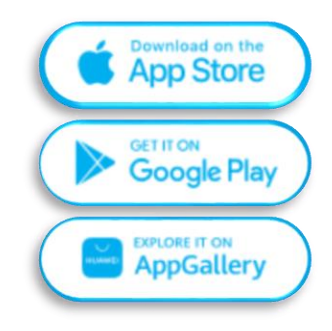

2. Авторизуйтесь, используя электронную почту и пароль.

3. Если вы ранее не были зарегистрированы, на экране появится предложение зарегистрироваться.

4. После ввода пароля необходимо добавить номер договора в формате «ХХ-ХХХХХХХХХ» длинной 11 символов.

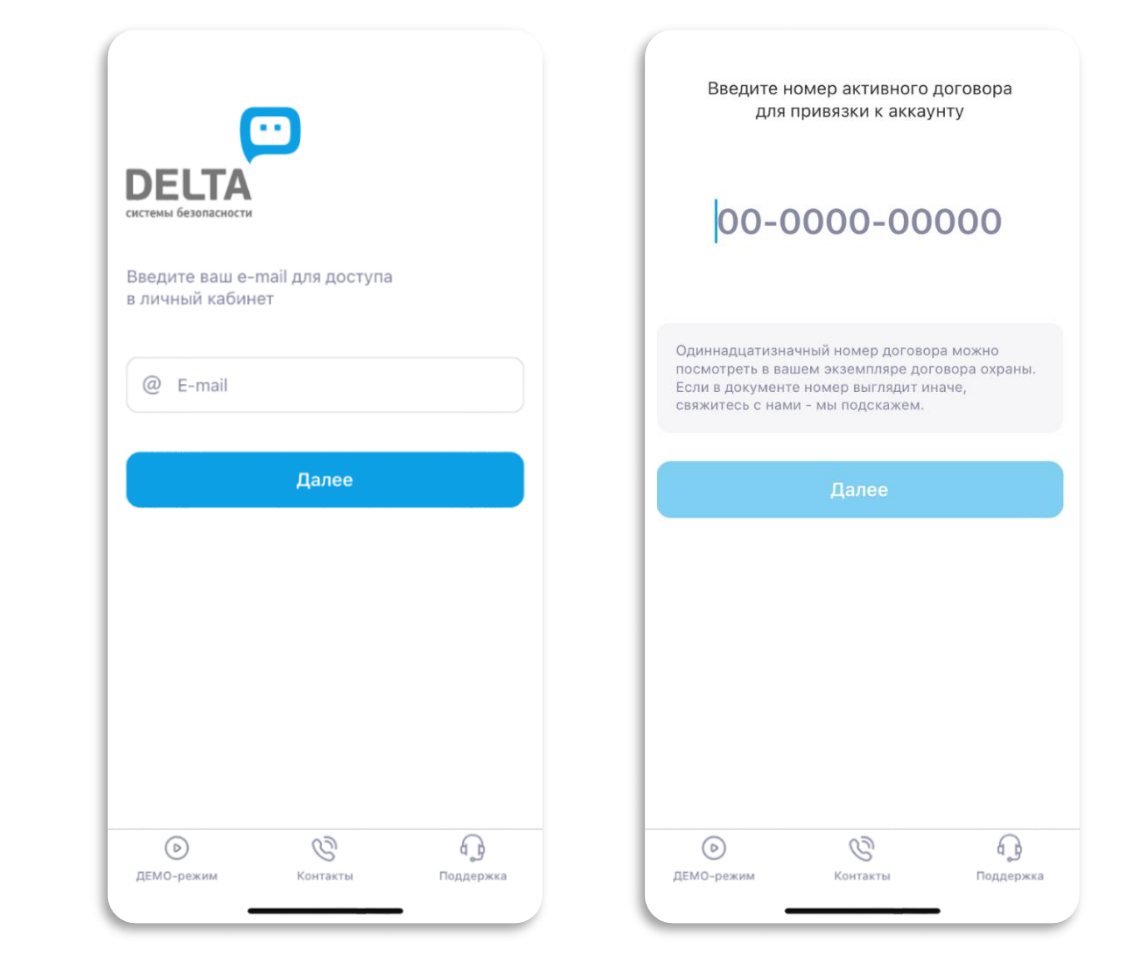

# <span id="page-4-0"></span>Настройка интерфейса. Темная тема:

Настройте дневную или ночную тему интерфейса в зависимости от ваших предпочтений:

1. Зайдите на главный экран.

හි

- 2. Нажмите на кнопку **«Настройки».**
- 3. Далее раздел **«Темная тема».**

×. Главный

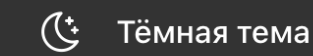

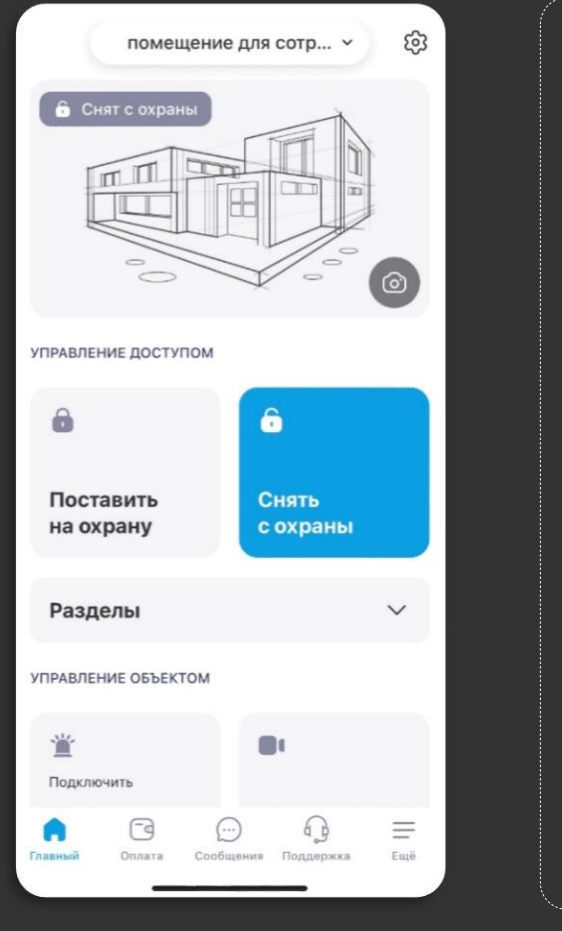

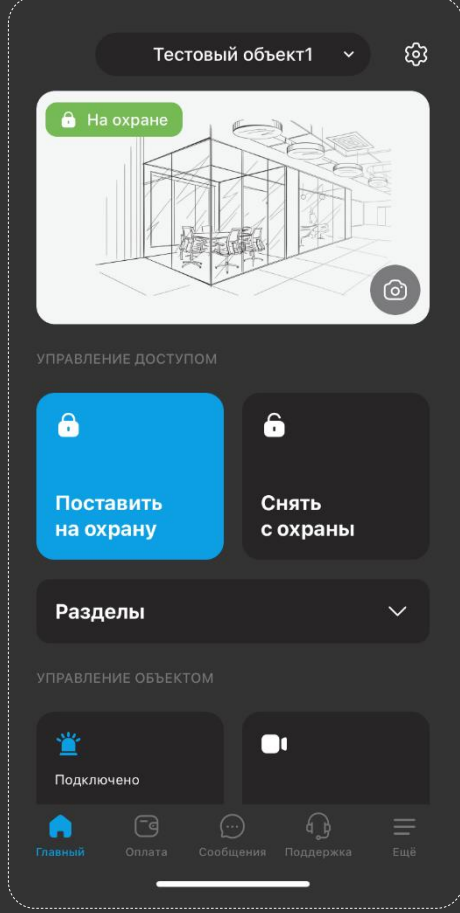

# <span id="page-5-0"></span>Настройка интерфейса. Главный экран:

Настройте главный экран под себя. Добавляйте те функции, которыми планируете пользоваться.

1. Зайдите на главный экран.

දිරි

- 2. Нажмите на кнопку **«Настройки».**
- 3. Далее раздел **«Кнопки на главном».**
- 4. Выберите разделы, которые необходимы на главном экране.

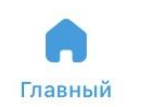

 ${}^{00}_{00}$ Кнопки на главном

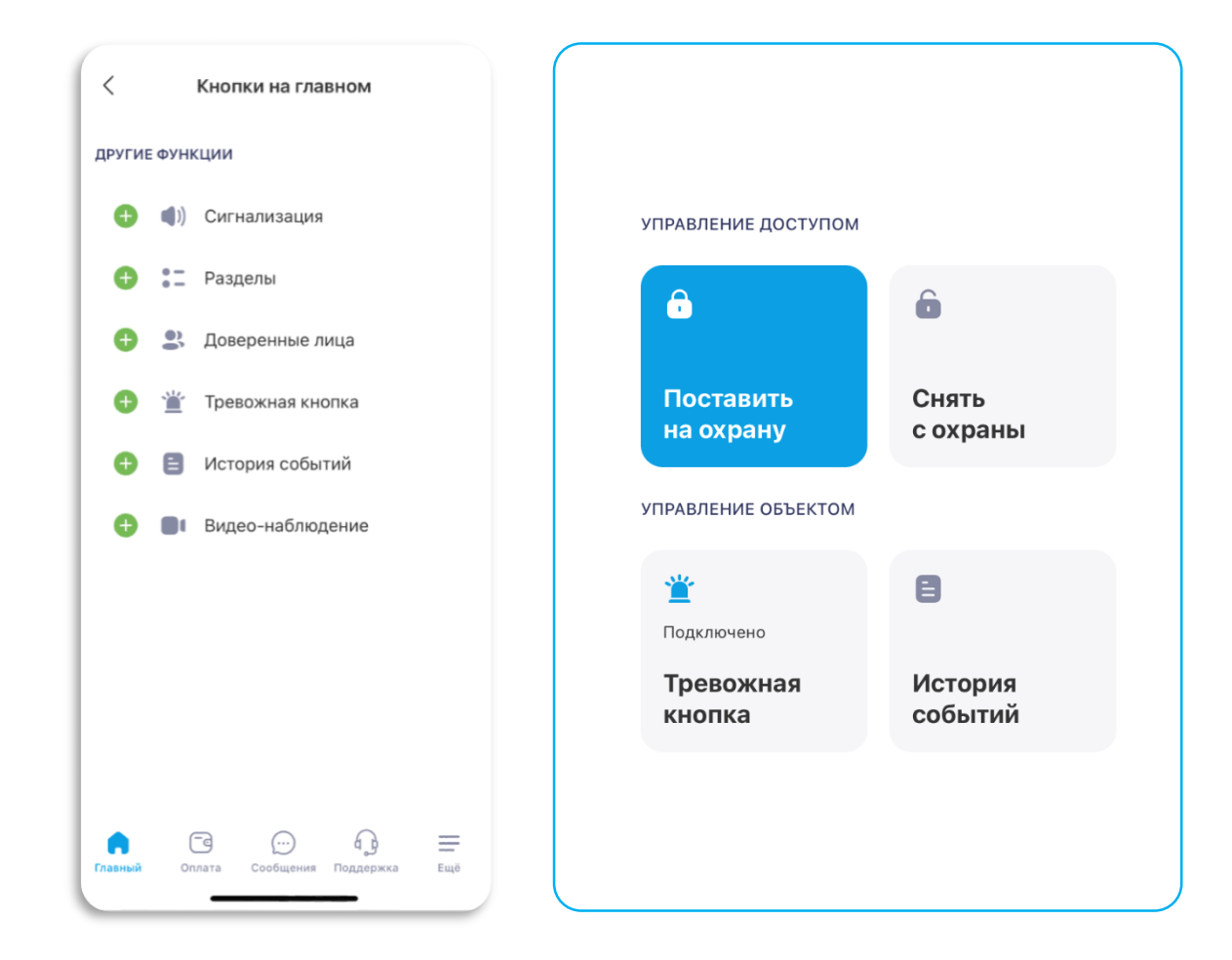

# <span id="page-6-0"></span>Настройка интерфейса. Кнопки управления:

Выберите тип управления объектом, при помощи кнопки (тапа) или свайпа:

- 1. Зайдите на главный экран.
- 2. Нажмите на кнопку **«Настройки».**
- 3. Далее раздел **«Вид интерфейса».**

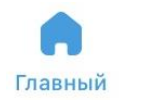

Вид интерфейса  $\boxtimes$ 

 $\bullet$ 

4. Загрузите реальную фотографию объекта для удобства управления.

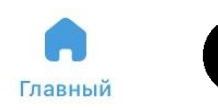

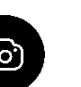

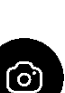

හි

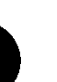

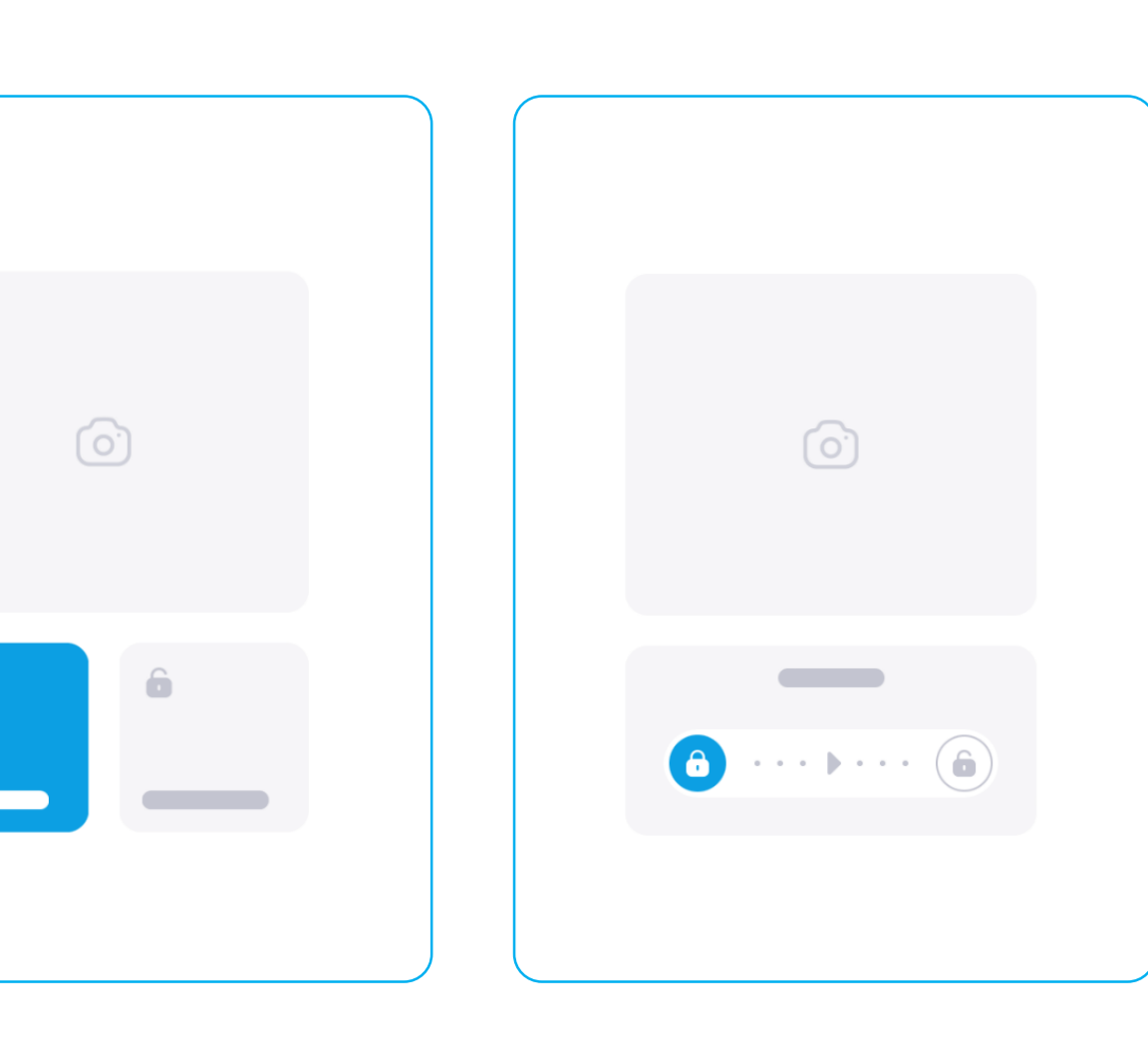

## <span id="page-7-0"></span>Управление охраной. Постановка и снятие с охраны:

- 1. Выберите объект в шапке приложения.
- 2. Нажмите **«Поставить на охрану»**.
- 3. Далее статус объекта изменится на «На охране».
- 4. Нажмите **«Снять с охраны».**

.

5. Далее статус объекта изменится на «Снят с охраны».

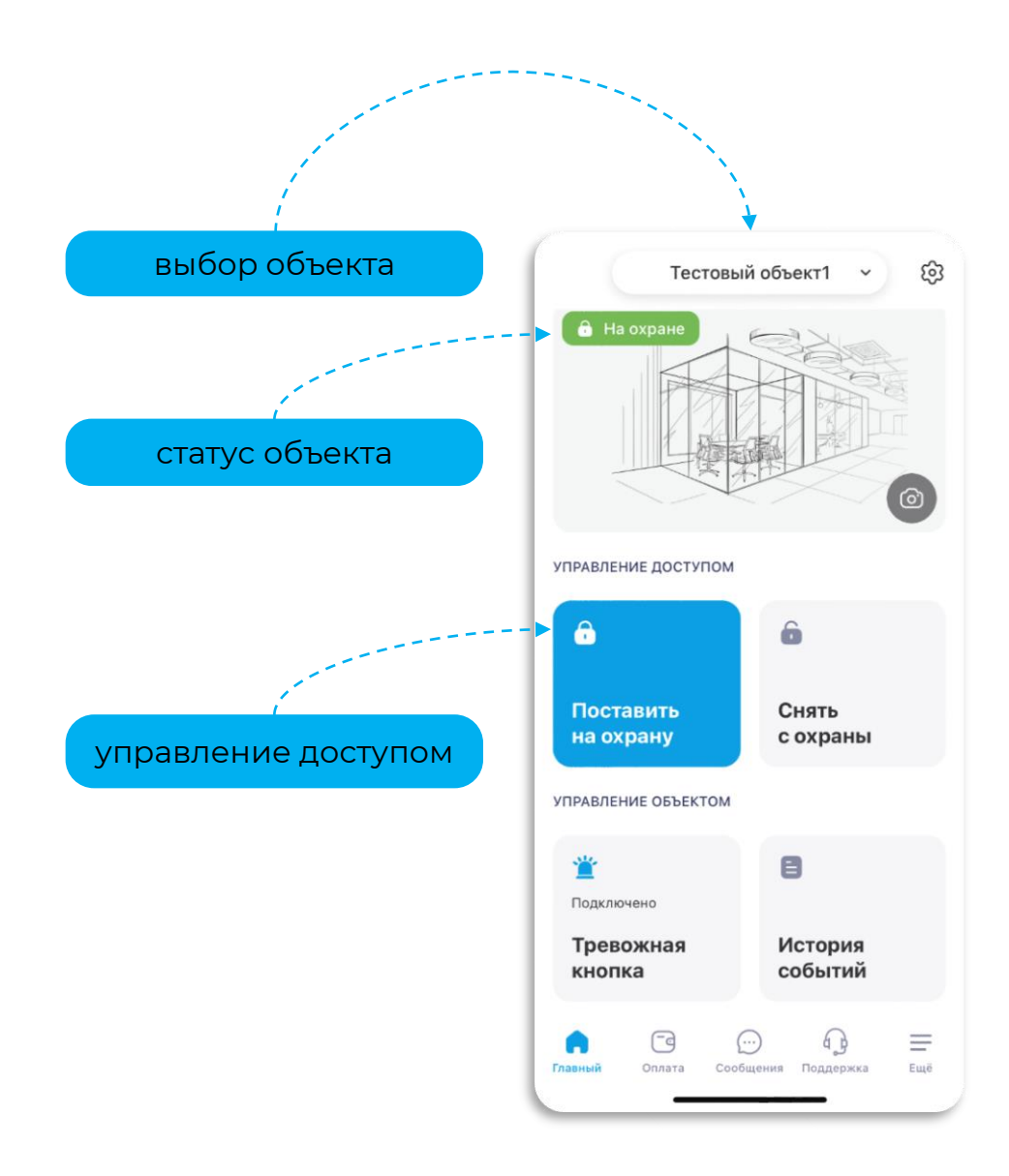

<span id="page-8-0"></span>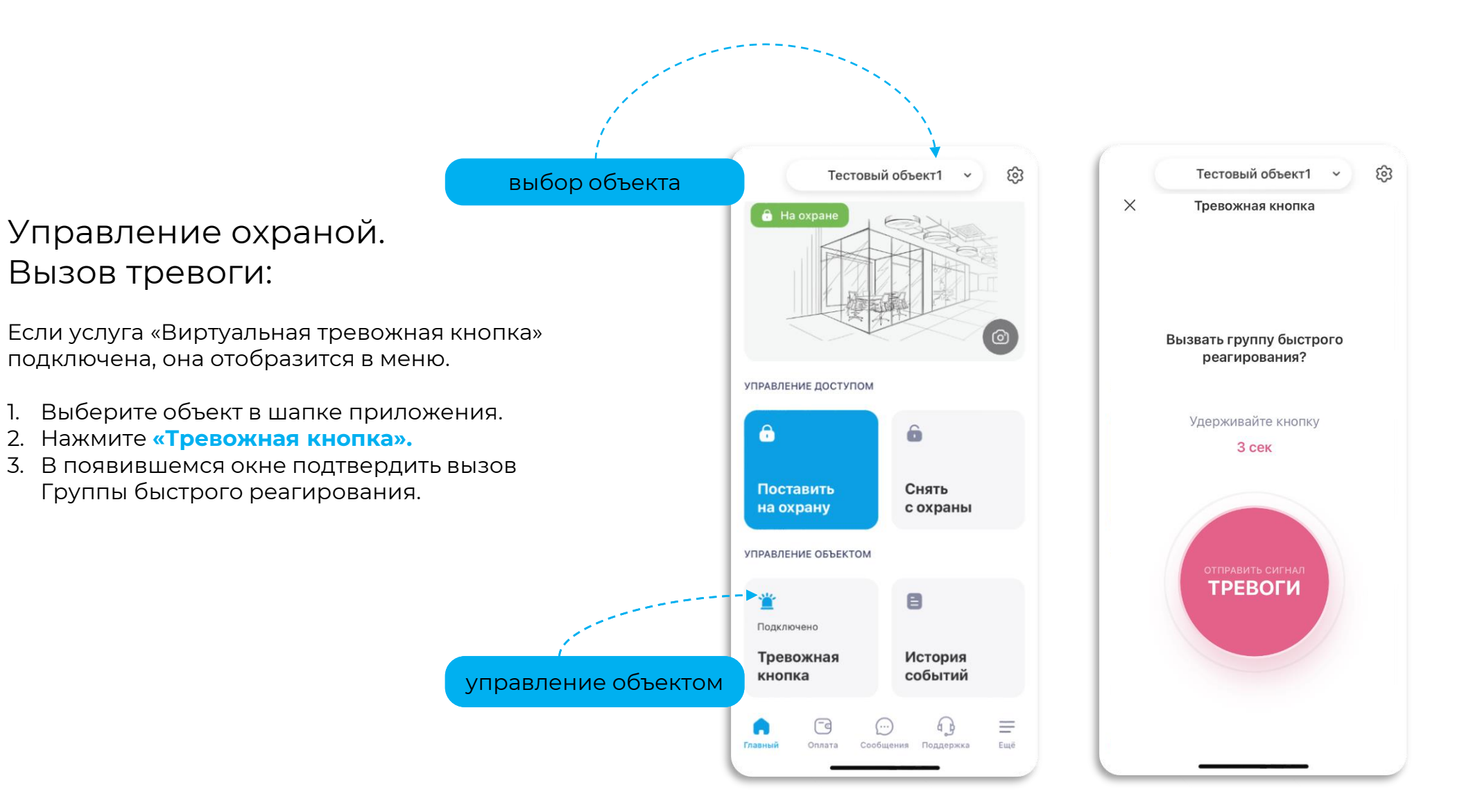

## <span id="page-9-0"></span>Управление охраной. Видеонаблюдение:

Если у вас подключена услуга «Видеонаблюдение», то на главный экран приложения можно вывести быструю функцию просмотра трансляции с камеры.

- 1. Зайдите на главный экран.
- 2. Нажмите на кнопку **«Настройки».**
- 3. Далее раздел **«Кнопки на главном».**
- 4. Нажмите **«Видеонаблюдение»**
- 5. Вернитесь на главный экран, кнопка «видеонаблюдение» отобразится.

Если вы хотите подключить видеонаблюдение, сделайте заказ через приложение.

- 1. Зайдите на главный экран.
- 2. Нажмите на кнопку **«Настройки».**
- 3. Далее **«Добавить видеонаблюдение».**

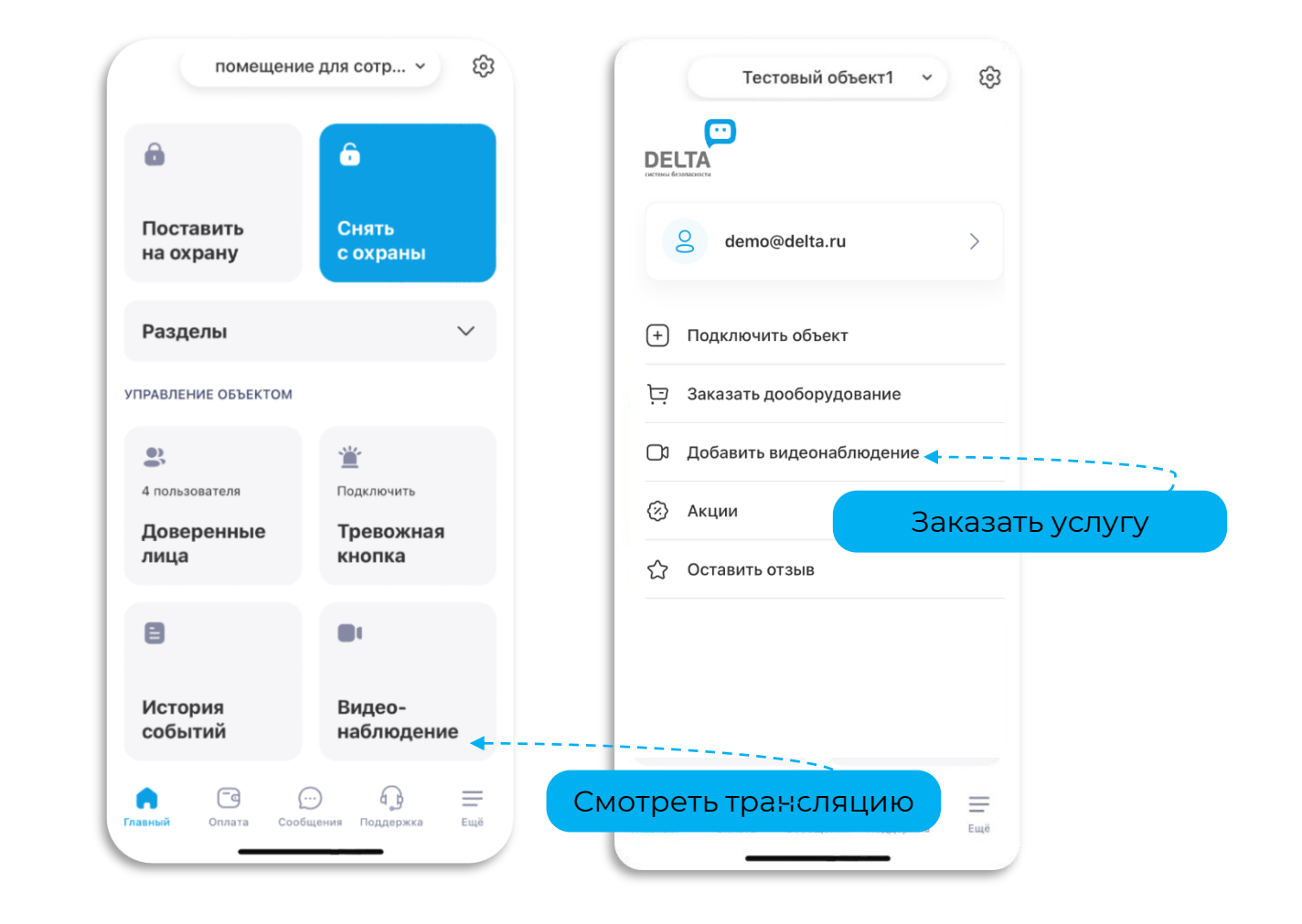

## <span id="page-10-0"></span>Доверенные лица:

Добавляйте доверенных лиц в приложении, чтобы они тоже могли управлять охраной.

- 1. Зайдите на главный экран.
- 2. Нажмите на кнопку **«Настройки»**.
- 3. Далее раздел **«Доступ к объекту»**.
- 4. Нажмите **«Добавить пользователя»**  и заполните данные в появившемся окне.

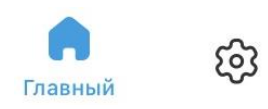

Доступ к объекту  $[$ om $]$ 

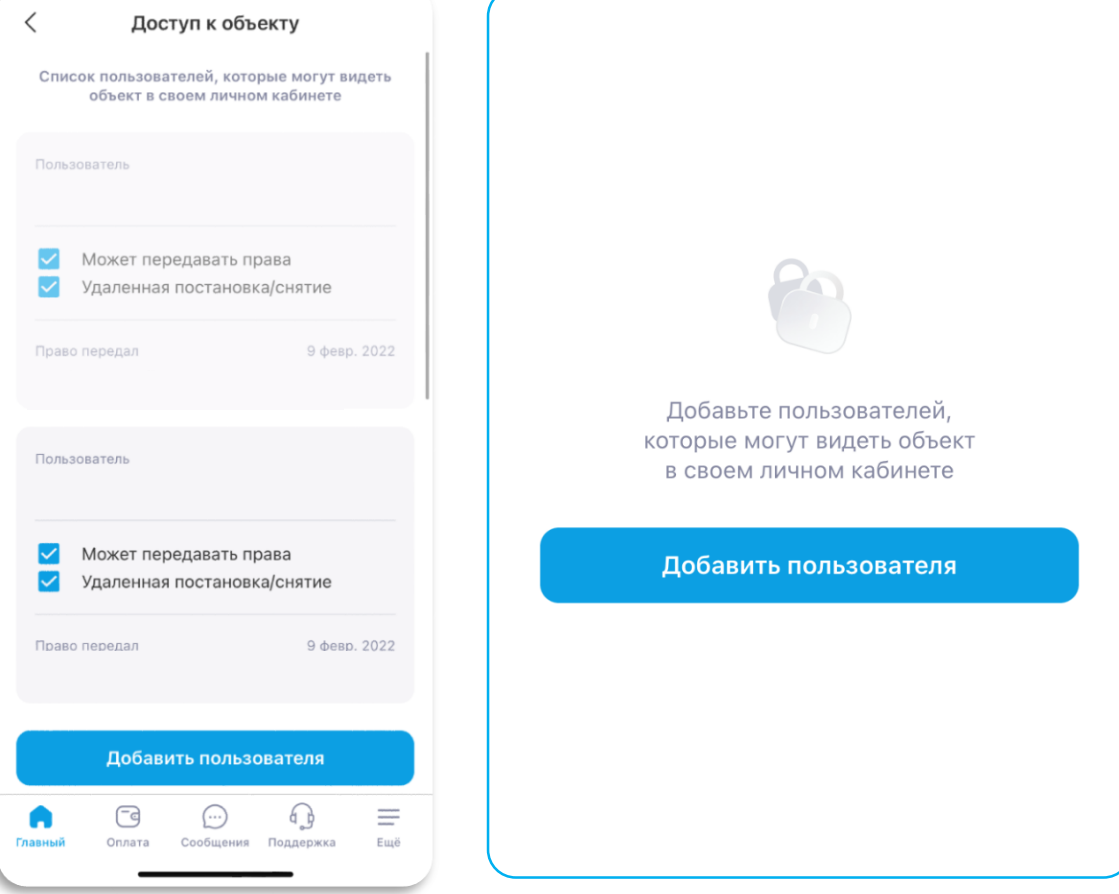

# ИНТЕРФЕЙС ПОЛЬЗОВАТЕЛЯ ОВН

## Увеличение/уменьшение картинки

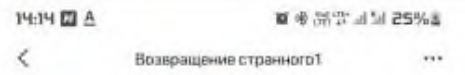

#### Сегодня, 7 наября

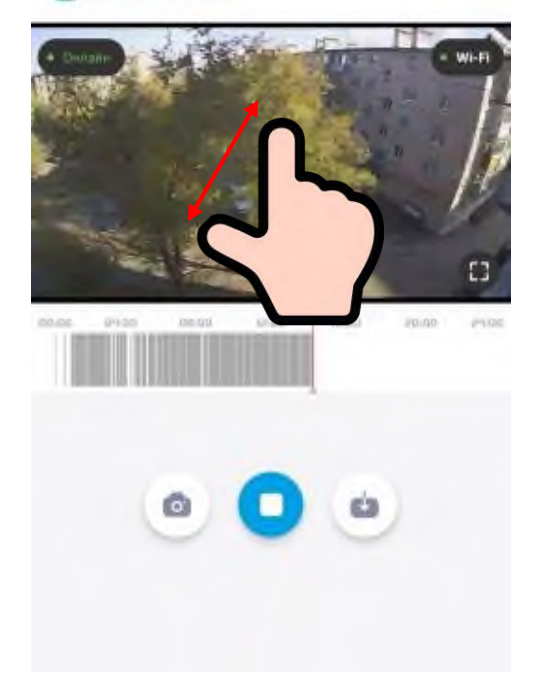

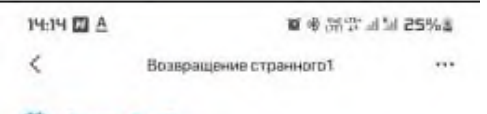

#### Сегодня, 7 наября

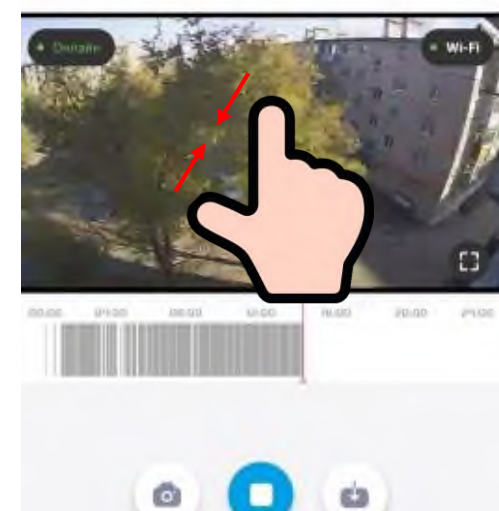

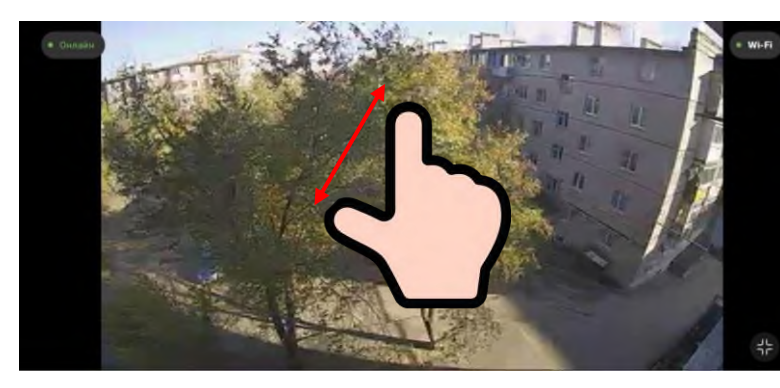

В полноэкранном режиме также разведите пальцы для увеличения

Для уменьшения картинки - сведите пальцы

Положите два пальца на картинку с камеры и разведите их пальцы

Для уменьшения картинки - сведите

## <span id="page-12-0"></span>Оплата

Проверяйте и пополняйте счет прямо в приложении.

- 1. Зайдите на главный экран.
- 2. Нажмите **«Оплата»** в нижнем меню.
- 3. Посмотрите историю платежей.
- 4. Оплатите услуги прямо из приложения, нажав на кнопку **«Баланс».**

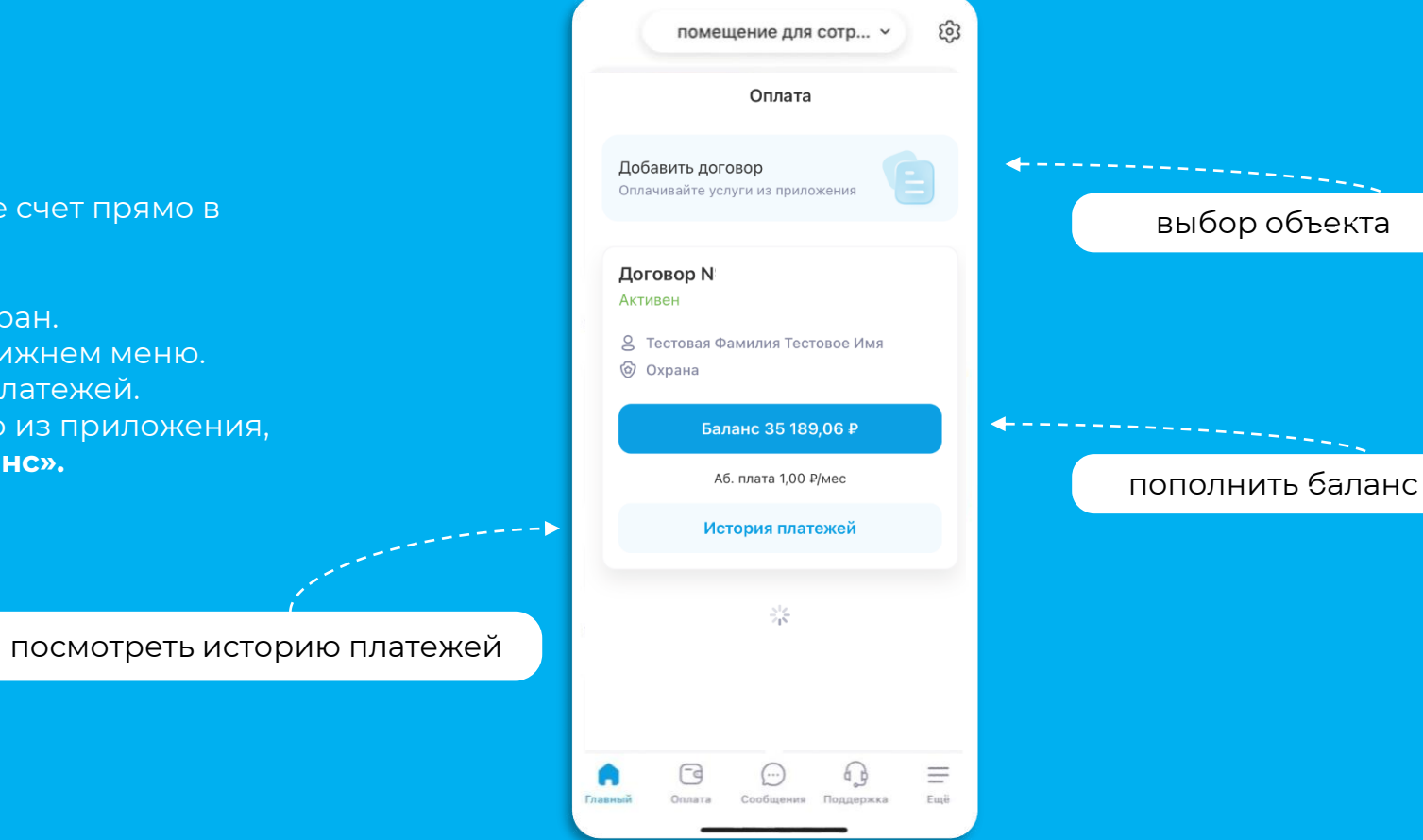

## <span id="page-13-0"></span>Заказ дополнительных элементов охраны:

Усильте защиту вашего объекта, заказав дополнительные элементы охраны.

- 1. Зайдите на главный экран.
- 2. Нажмите **«Еще»** в нижнем меню.
- 3. Далее раздел **«Заказать дооборудование».**
- 4. Выберите Договор и Объект, на котором планируется дооборудование.
- 5. В появившемся окне выберите необходимое.
- 6. Для подключения нового объекта под охрану нажмите:

Если вы хотите подключить видеонаблюдение:

- 1. Зайдите на главный экран,
- 2. Нажмите на кнопку **«Настройки»,**
- 3. Далее **«Добавить видеонаблюдение»**

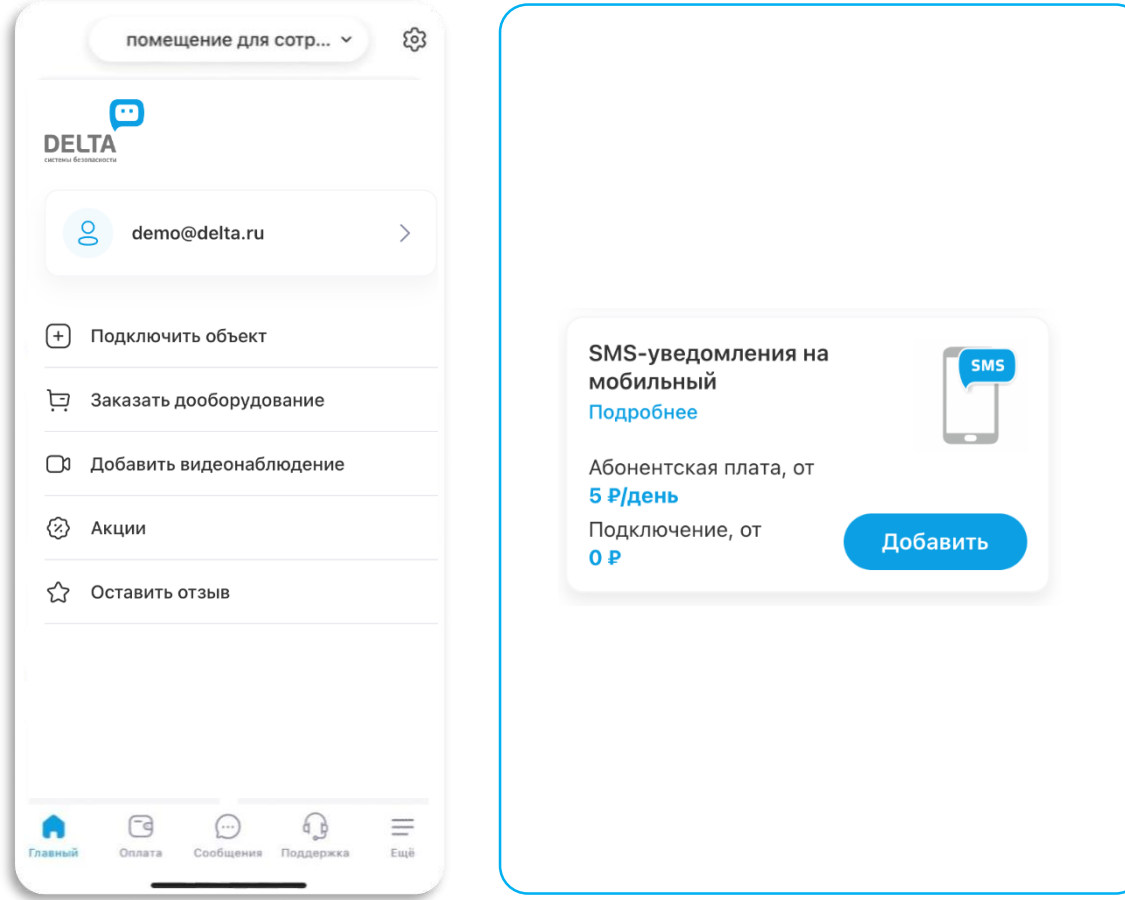

## <span id="page-14-0"></span>Подключение к охране нового объекта:

Прямо в приложении вы можете заказать охрану для еще одного объекта недвижимости.

- 1. Зайдите на главный экран,
- 2. Нажмите **«Еще»** в нижнем меню,
- 3. Далее раздел **«Подключить объект»,**
- 4. Выберите город и тип недвижимости, который хотите подключить к охране.
- 5. В появившемся окне выберите понравившийся комплект.

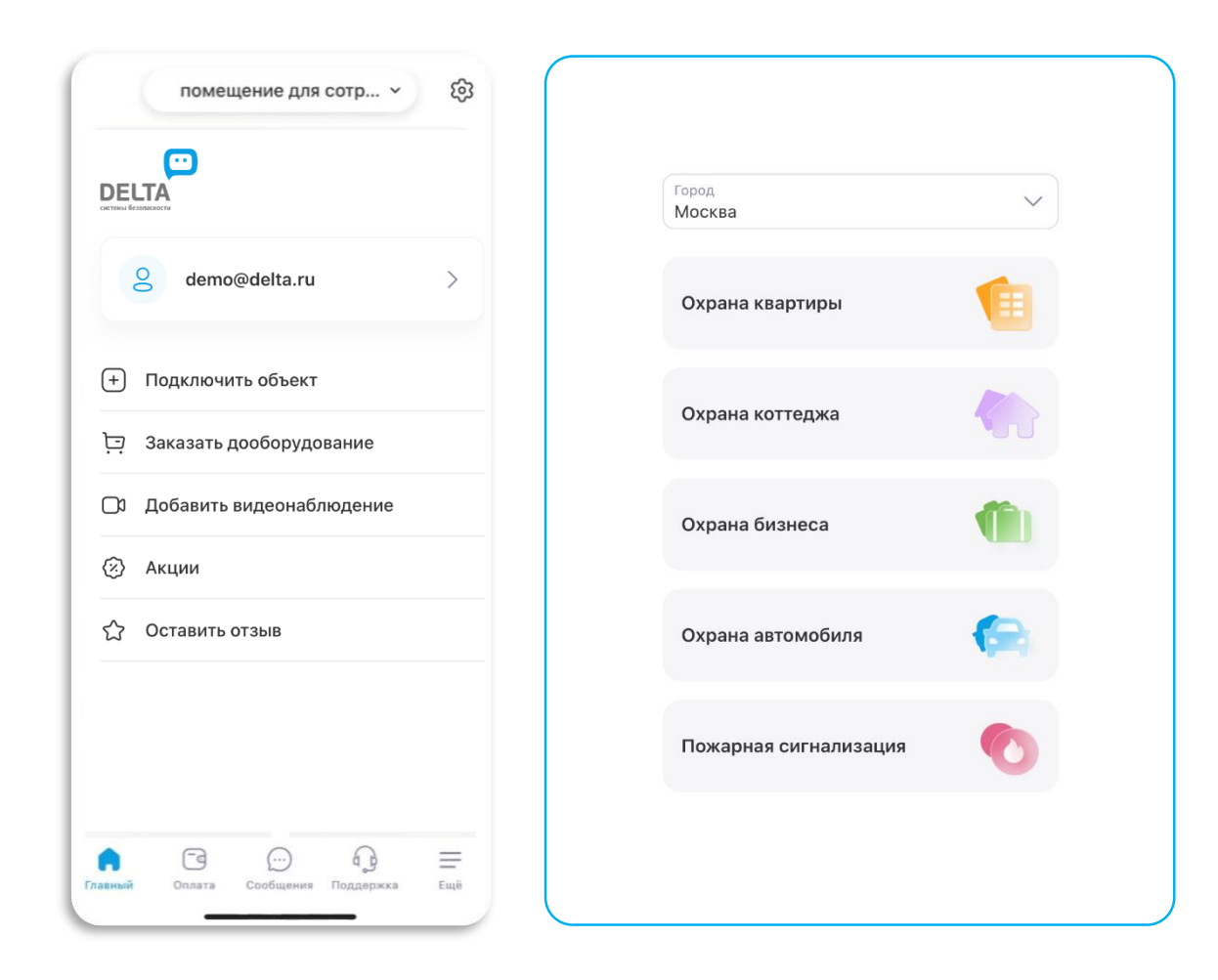

## Управление приостановками:

Приостановите обслуживание объекта и просматривайте прошедшие периоды, когда охрана была приостановлена.

- 1. Зайдите на главный экран.
- 2. Нажмите **«Настройки».**
- 3. Далее раздел **«Управление приостановками»,**
- 4. Для создания приостановки нажмите на кнопку **«Создать приостановку».**
- 5. По нажатию откроется календарь, где необходимо выбрать диапазон дат – период.
- 6. Для активации охраны после приостановки нажмите кнопку **«Возобновить».**

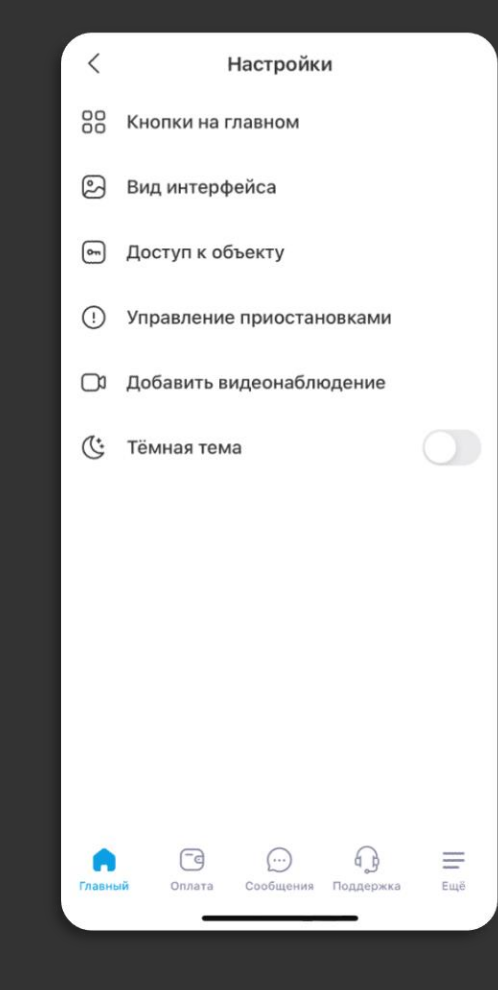

### <span id="page-16-0"></span>Поддержка:

В разделе «Поддержка» можно найти ответы на часто задаваемые вопросы и связаться со службой поддержки клиентов. Переход в раздел «Поддержка» осуществляется из нижнего меню.

Если вы хотите самостоятельно найти ответы на часто задаваемые вопросы, перейдите в раздел **«Вопросы и ответы».**

Если вопрос не срочный, напишите обращение в разделе **«Написать» или «Чат WhatsApp».**

По срочным вопросам перейдите в раздел **«Контакты»** и позвоните по телефону горячей линии вашего города.

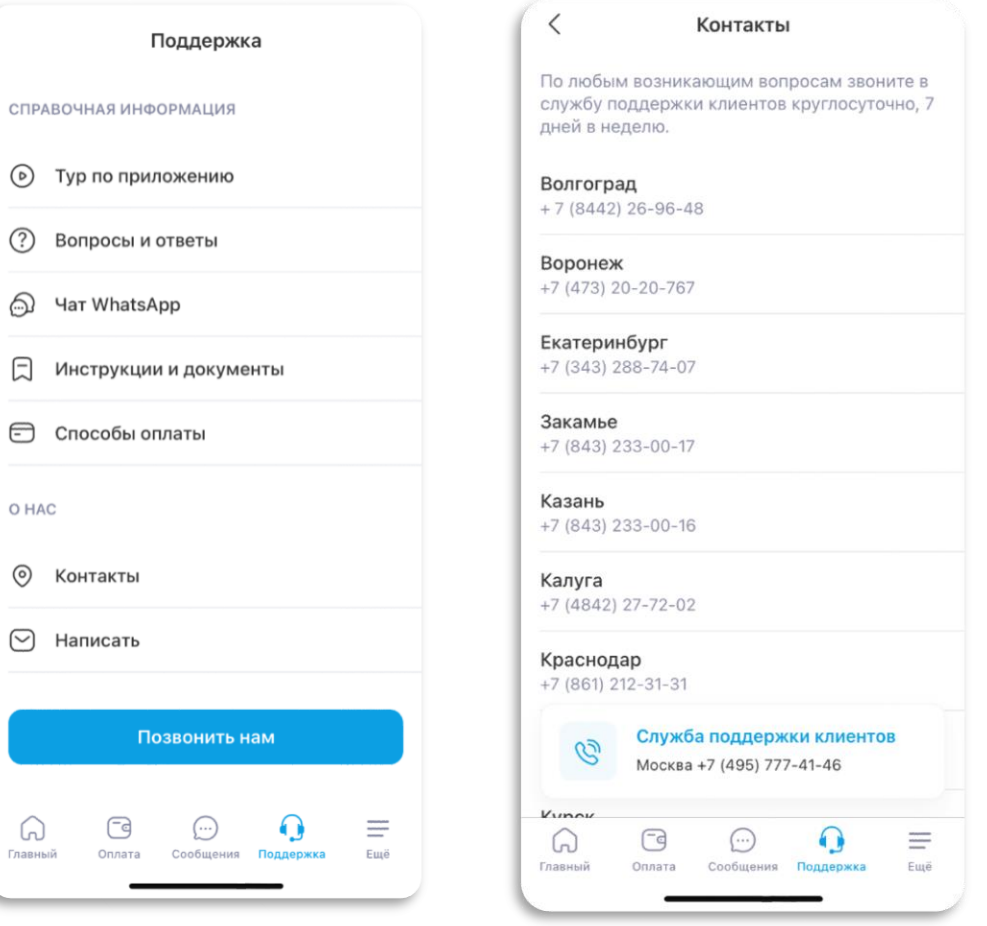

# Уведомления(Сториз и Пуш):

С функциями «Сториз» и «Пуш» вы не пропустите важные уведомления.

- 1. На главном экране мобильного приложения воспроизводится функция отображения актуальных уведомлений в формате сториз (слайд-шоу).
- 2. В разделе **«Сообщения»** в нижней части экрана отображаются важные сообщения или напоминания в формате «Пушуведомлений».

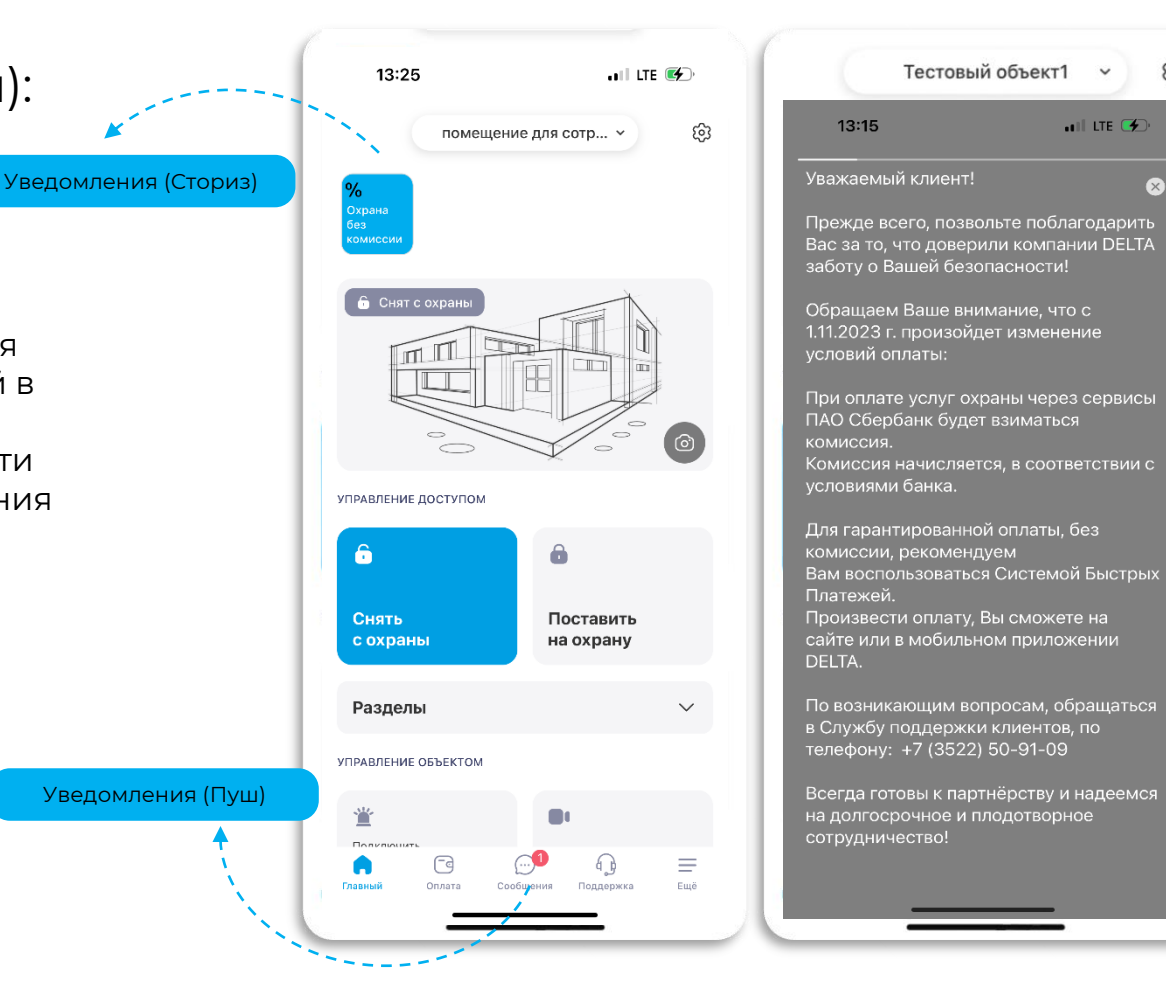

හ

## Отправка акта выполненных работ на электронную почту:

В приложении вы можете отправить на свою электронную почту акт выполненных работ:

Зайдите на главный экран,

- 1. Нажмите **«Оплата»** в нижней части экрана,
- 2. Выберите активный договор.
- 3. Далее раздел **«История платежей».**
- 4. Выберите период и нажмите на кнопку **«Получить акт».**
- 5. Акт выполненных работ будет направлен на электронную почту, под которой выполнен вход в мобильное приложение.

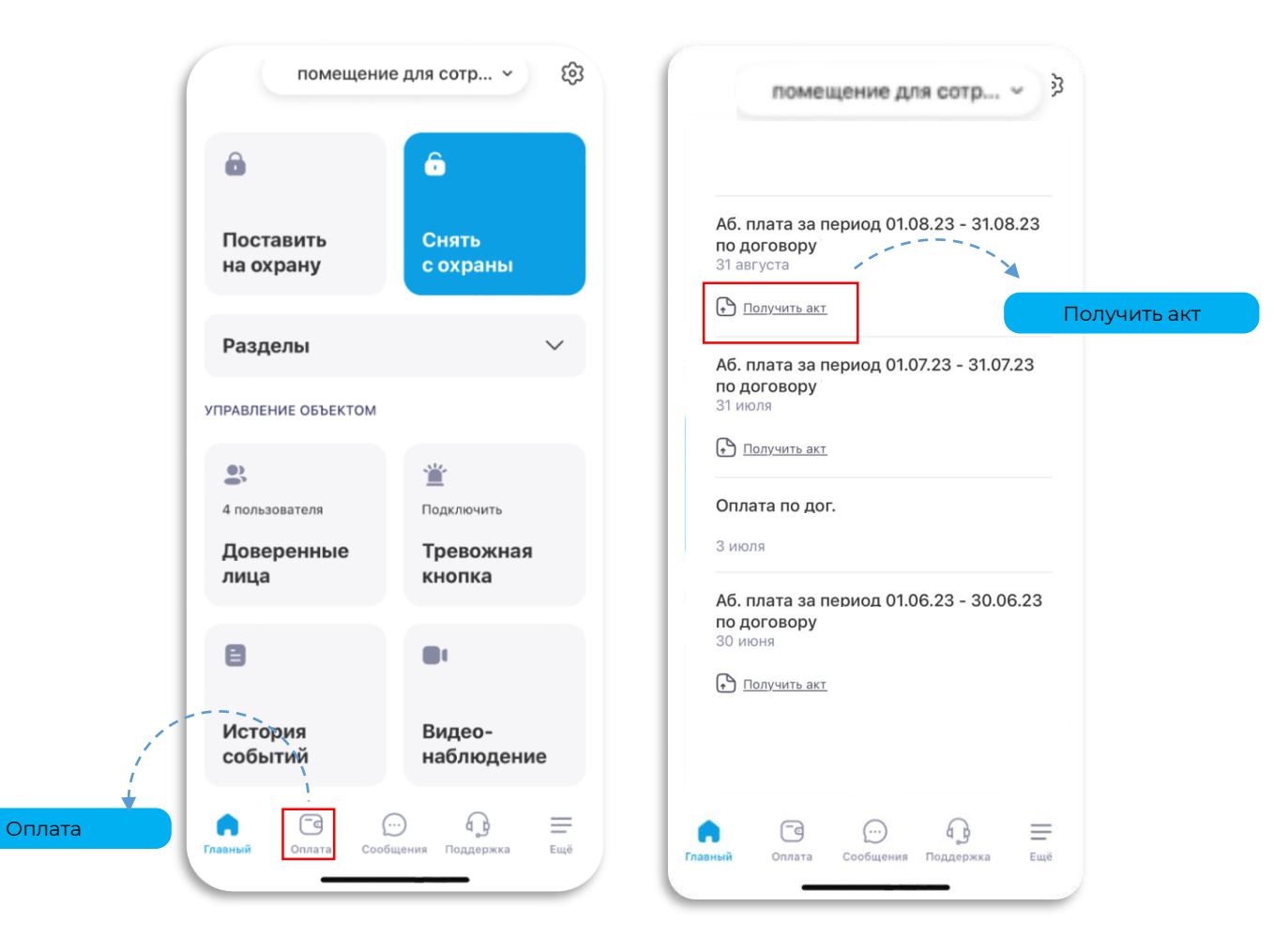

## Отправка счета/квитанции на оплату на электронную почту:

Формируйте и отправляйте счет на оплату из приложения на электронную почту:

Зайдите на главный экран.

- 1. Нажмите **«Оплата»** в нижней части экрана,
- 2. Выберите активный договор.
- 3. Далее раздел **«Запросить счет на оплату»,**
- 4. Выберите период и нажмите на кнопку **«Запросить счет на оплату».**
- 5. Счет будет направлен на электронную почту, под которой выполнен вход в мобильное приложение.

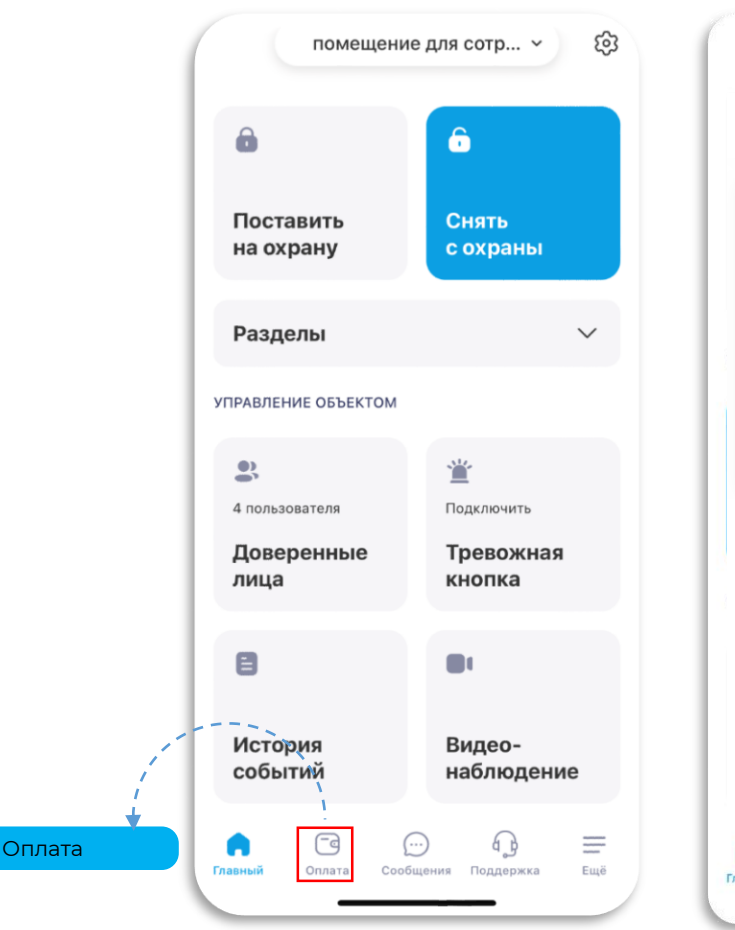

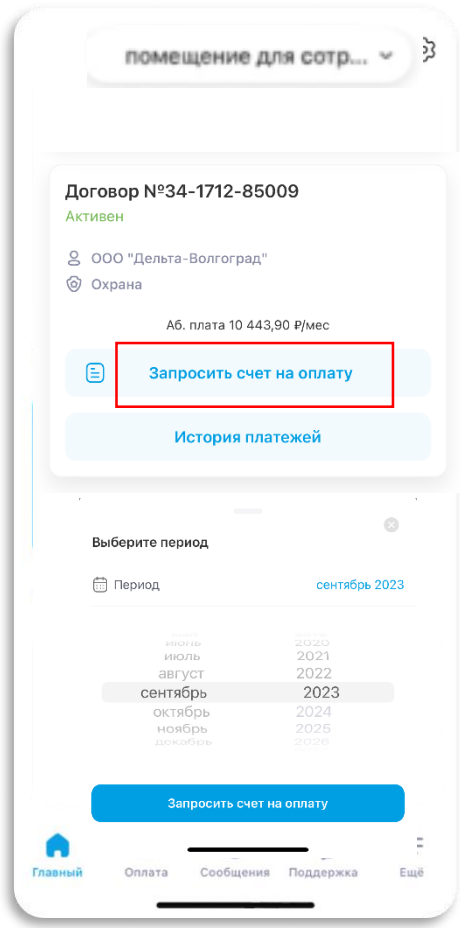

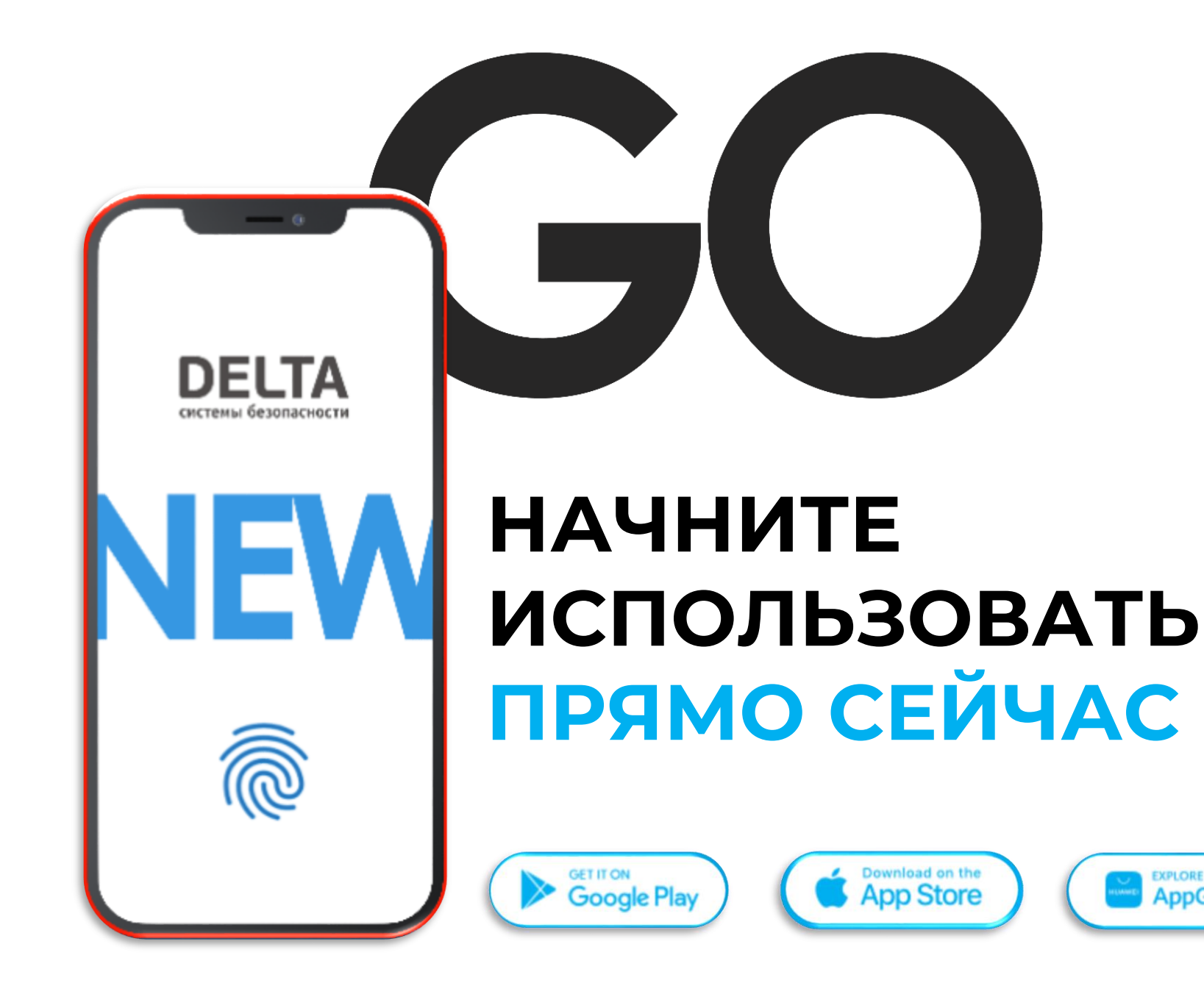

**EXPLORE IT ON**<br>**AppGallery**